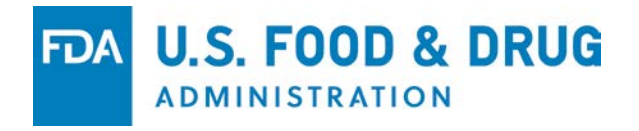

# **Electronic Submissions Gateway (ESG)** System and Program Overview

May 2018

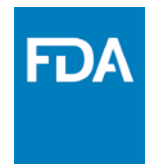

## Agenda

- What is the ESG?
- How do you send submissions to ESG?
- How does ESG work?
- How do you register for ESG?
- How does ESG use Digital Certificates?
- How do you use WebTrader?
- Are there account limitations?
- What is the Help Desk support process?
- ESG Resources

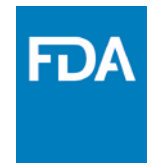

### What is **ESG?**

- The Food and Drug Administration (FDA) Electronic Submissions Gateway (ESG) is an Agency-wide solution for accepting **electronic** regulatory submissions. The FDA ESG enables the **secure** submission of premarket and postmarket regulatory information for review.
- The FDA ESG is the **central transmission point** for sending information electronically to the FDA. Within that context, the FDA ESG is a conduit along which submissions travel to reach the proper FDA Center or Office.

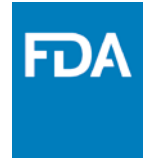

#### How do you send submissions to ESG?

- **WebTrader**: WebTrader is a web-based interface used to send submissions and receive receipts and acknowledgments from the FDA. The WebTrader application makes communication with the FDA simple, cost-effective, and time-independent. All Submissions are signed using PKI certificates.
- **System-to-System (AS2)**: Users have the option to send submissions to FDA Gateway via system-to-system communication. System-to-system communication (often referred to as an AS2 Account) provides an automated connection to the FDA for submissions, receipts and acknowledgments. The system-to-system communication requires a server(s) and software procurement and configuration from users. All Submissions are signed using PKI certificates. AS2 users can also encrypt submissions.
- The FDA ESG uses Applicability Statement 2:
	- Specification about how to transport data securely and reliably
	- Security is achieved by using digital certificates and encryption
	- All submission receive a MDN

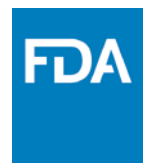

## How does ESG Work?

- 1. User sends single file or folder submission to FDA via HTTPs
- 2. ESG receives the submission and validates signature
- 3. FDA ESG sends a Receipt to the submitter
- 4. The submission is assigned unique ID and is transferred to the Center Inbox
- 5. An Acknowledgement (ACK 2) is generated and sent to the submitter
- 6. The Center downstream system validates and processes the submission from the Center Inbox
- 7. The Center generates and sends additional Acknowledgements (ACK 3) to ESG
- 8. ESG sends Center Acknowledgements to Submitter

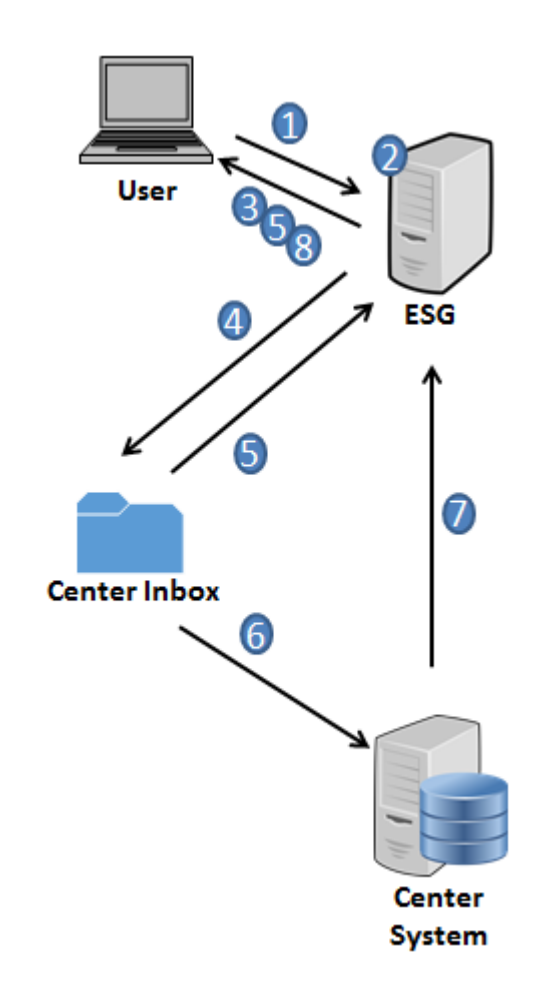

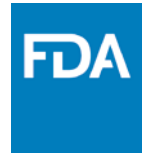

## How do you register for ESG?

- Send an Account Request to: [ESGHelpDesk@fda.hhs.gov](mailto:ESGHelpDesk@fda.hhs.gov)
- ESG will send Registration Instructions
- Send Letter of Non Repudiation
- Obtain Digital Certificate
- Register for an ESG Account
- ESG will review, process Account Registration, and send further instructions based on Account Type
- Send a Test submission(s)
- Center validates test results and notifies ESG of results
- ESG Migrates Account to Production upon successful test
- A complete checklist can be found on the ESG Website

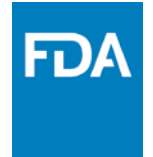

#### How does ESG use Digital Certificates?

- ESG uses digital certificates to electronically sign digital submissions
- User registers with Public Key
- User sends submission with Private Key
- ESG uses Public Key to unlock the submission securely
- ESG uses digital certificates that conform to X.509 specification
- Digital Certificate contains the
	- owner's name
	- email address
	- expiration date
	- serial number
	- name of the organization
	- The digital certificate binds a pair of electronic keys that can be used to encrypt and sign documents
	- Expiration may be from 1 to 3 years

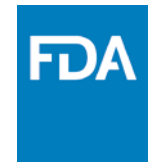

### How do you use WebTrader?

- 1. Go to [WebTrader site](https://esgtest.fda.gov/)
- 2. Login with User ID and Password
- 3. Click on "Send Document"
- 4. Select Center and Submission Type
- 5. Select file / folder
- 6. Select Digital **Certificate**
- 7. Insert Certificate Password
- 8. Click "Send" button
- 9. For more info go to **[Tutorial](https://www.fda.gov/ForIndustry/ElectronicSubmissionsGateway/CreateanESGAccount/ucm115948.htm)**

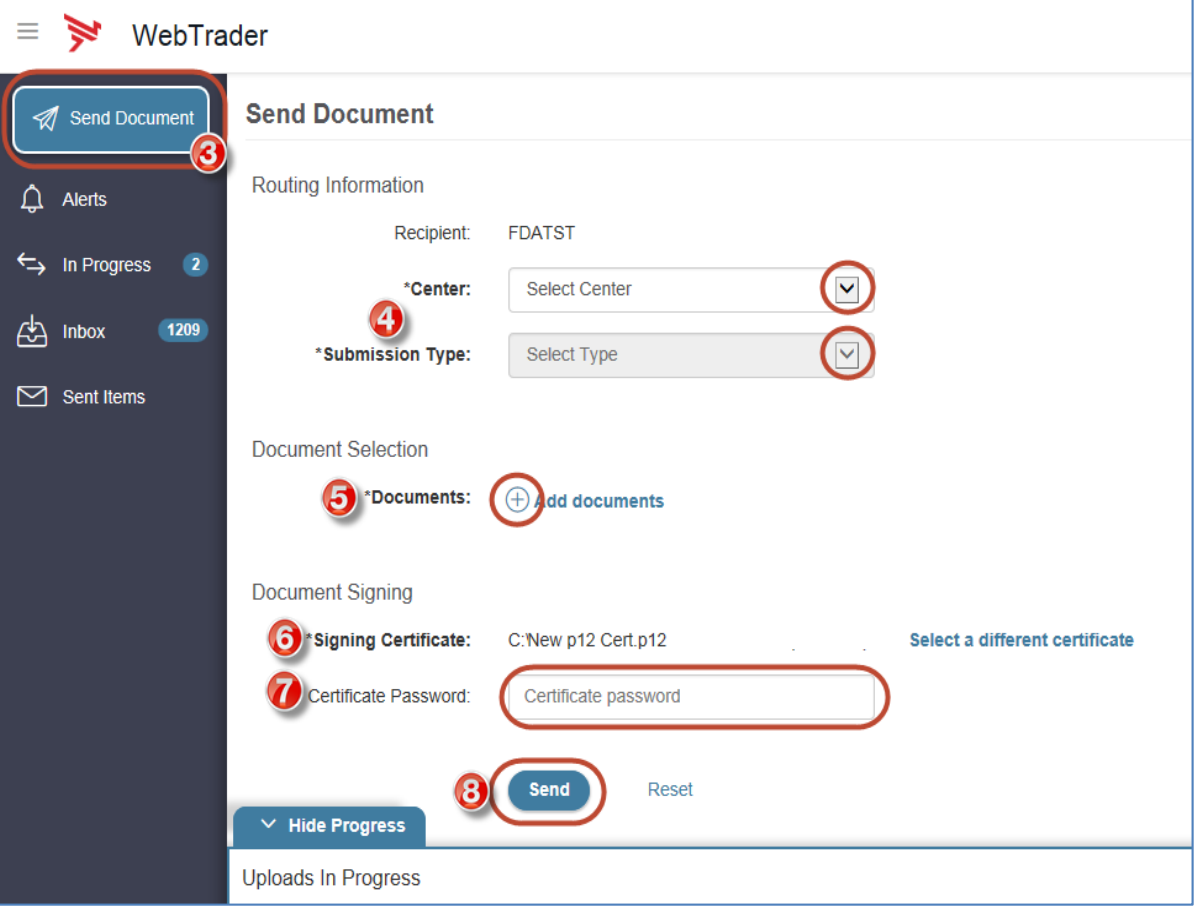

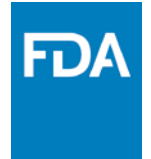

- How to download Acknowledgements:
- 1. Click on "Sent Items" in left pane
- 2. Click on a submission link
- 3. A pop-up window will appear
- 4. Click on link to View, Download, or Print

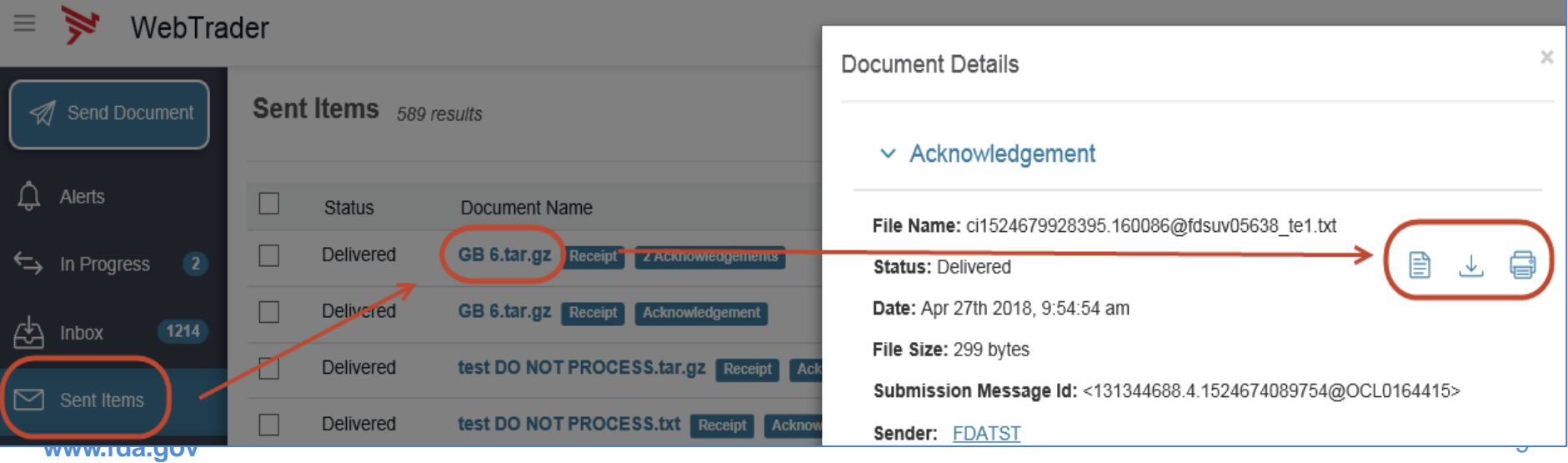

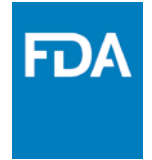

#### • How to delete Submissions:

- 1. Click on "Sent Items" in left pane
- 2. Place a check next to the submissions to be deleted
- 3. Click the trash can
- 4. A pop-up window will appear, you must confirm deletion

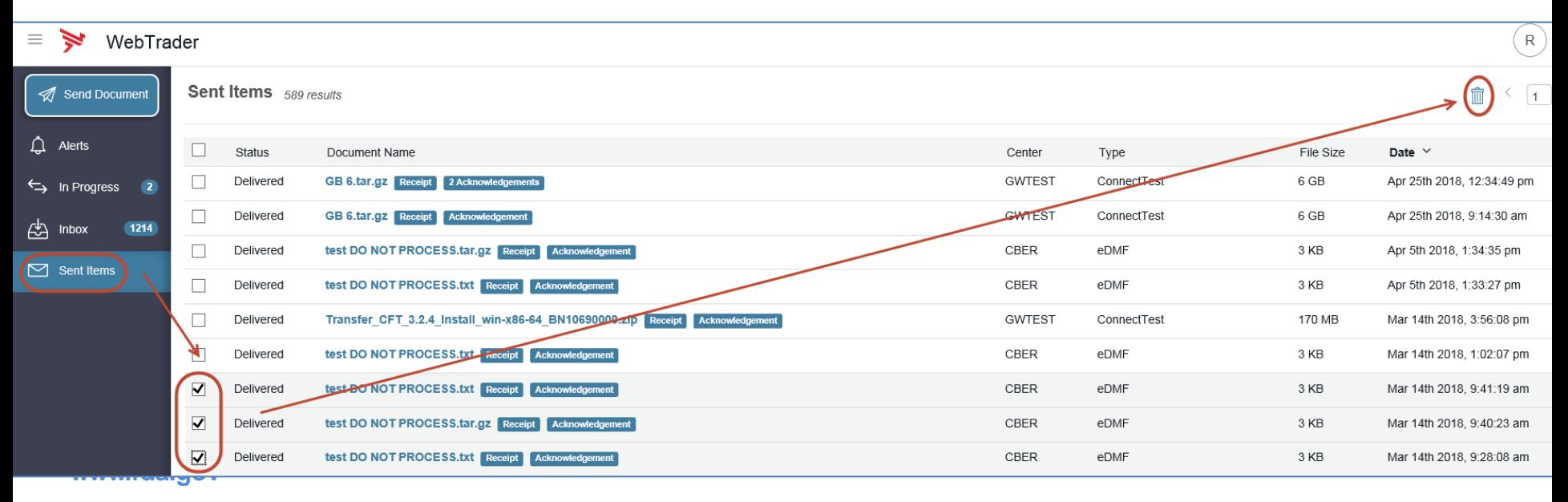

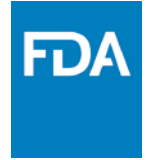

- How to make multiple Submissions at the same time:
- 1. Click on "Send Document" in left pane
- 2. For multi-file, click on folder icon (not name)
- 3. For single file, click on folder icon or name
- 4. Click the "Select" button
- 5. Continue with the steps from slide 8

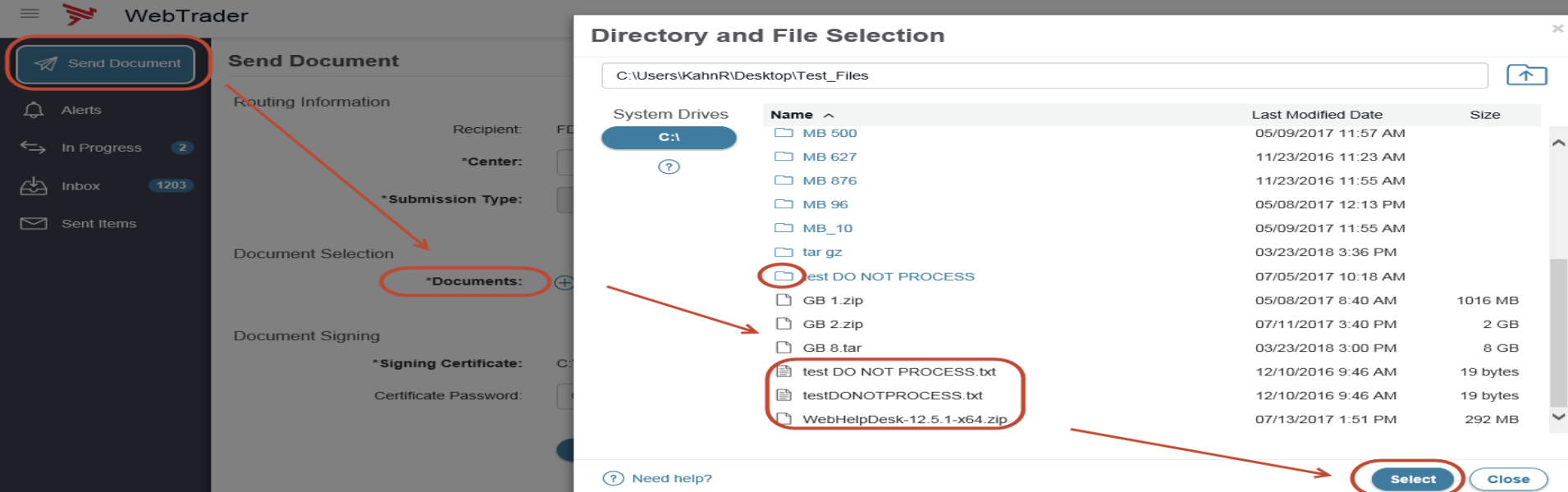

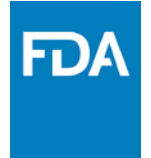

- How can I receive WebTrader notifications:
- 1. Click on drop-down arrow next to User Name in upper right
- 2. Click on "User Settings"
- 3. Check "Send an e-mail notification when a document is received"
- 4. Click the "Save" button

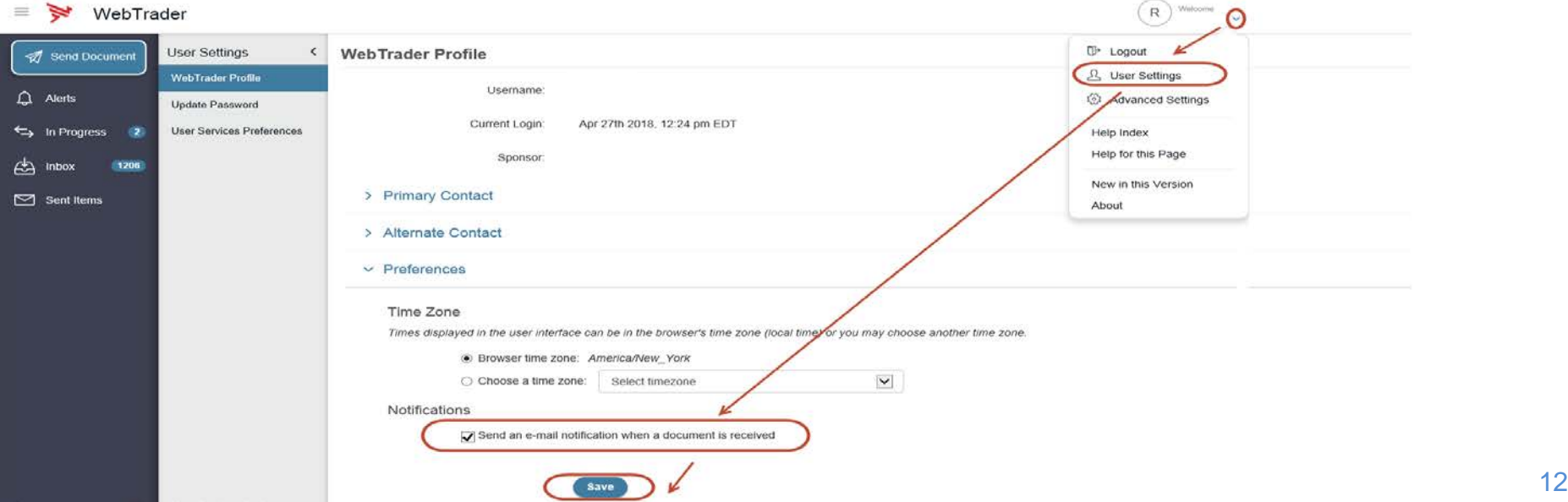

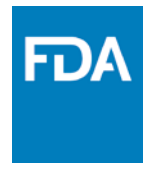

## Account Limitations

#### **WebTrader**

- WebTrader client software is required for sending submissions (ESG Support is able to troubleshoot issues with client software installation)
- Individual USER accounts
- Accounts should NOT be shared
- CROs, U.S. Agents, and **Consultants** 
	- Need Letter of Authorization from client(s)
	- Need Letter of Non Repudiation from CRO / Agent company
	- WebTrader user can use 1 WebTrader Account for all clients

#### **Server to Server (AS2)**

- AS2 compliant software is required
- Certificate can be issued to any individual in the company
- ESG Support is NOT able to troubleshoot issues with AS2 software installation and configuration

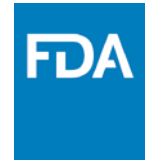

## What is the ESG HD support process?

- 1. Users have two ways to submit a ticket:
	- a) Send an email to the **ESG Help Desk**
	- b) Submit a ticket on the [ESG Help Desk website](https://esghelpdesk.fda.gov/)
- 2. User will receive an auto-generated response, acknowledging receipt of ticket
- 3. ESG Help Desk will respond to the ticket
- 4. User will respond to ESG Help Desk
- 5. The SLA response time is 4 hours
	- 8:00 AM EST 8:00 PM EST
	- Weekdays and Non-holidays
- 6. Resolution and Closure
	- a) Steps 3 and 4 may be repeated several times until closure
	- b) Any tickets not responded to by user in 7 days will be closed
- 7. System-related notifications

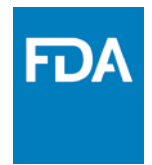

### ESG Resources

- ESG Web Site:
	- <http://www.fda.gov/ForIndustry/ElectronicSubmissionsGateway/default.htm>
- ESG Email:
	- [ESGHelpDesk@fda.hhs.gov](mailto:ESGHelpDesk@fda.hhs.gov)
- ESG ListServs:
	- [esg\\_as2\\_list@list.nih.gov](mailto:esg_as2_list@list.nih.gov)
	- [esg\\_wt\\_list@list.nih.gov](mailto:esg_wt_list@list.nih.gov)
- WebTrader Registration Checklist:
	- <https://www.fda.gov/ForIndustry/ElectronicSubmissionsGateway/CreateanESGAccount/ucm114831.htm>
- AS2 Registration Checklist:
	- <https://www.fda.gov/ForIndustry/ElectronicSubmissionsGateway/CreateanESGAccount/ucm425405.htm>
- ESG Support Ticket Website:
	- [https://esghelpdesk.fda.gov](https://esghelpdesk.fda.gov/)
- More information on Digital Certificates
	- <https://www.fda.gov/ForIndustry/ElectronicSubmissionsGateway/AboutESG/ucm334781.htm>

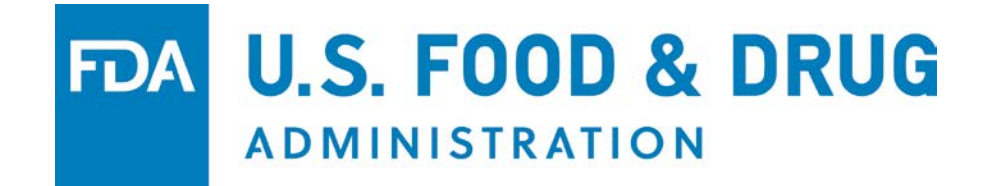